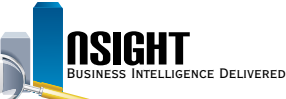

# **Insight Quick Reference | Using Reports and Dashboards**

 $\vee$  Folders  $\triangleright$   $\blacksquare$  My Folders  $\overline{U}$   $\overline{A}$   $\overline{C}$ 

## *Top Navigation Bar*

*Catalog Structure*

e la

*The Insight Catalog is a folder structure* 

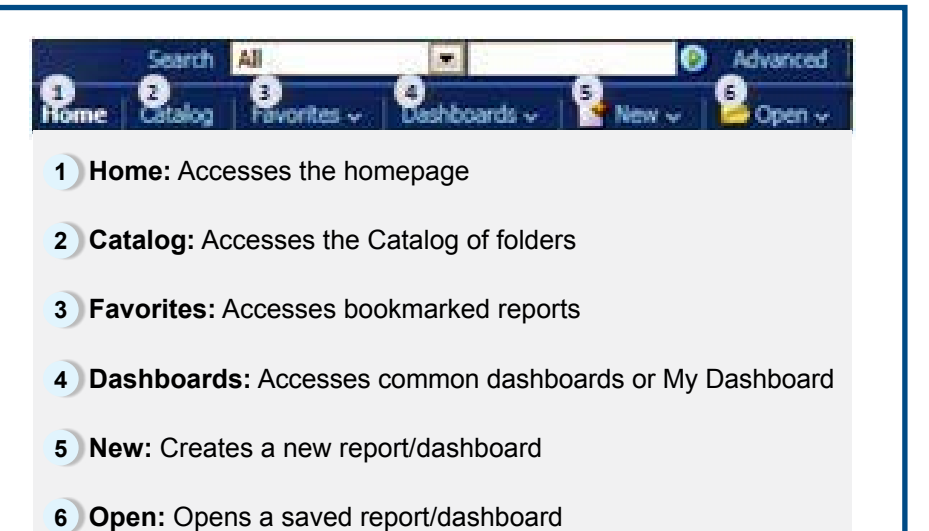

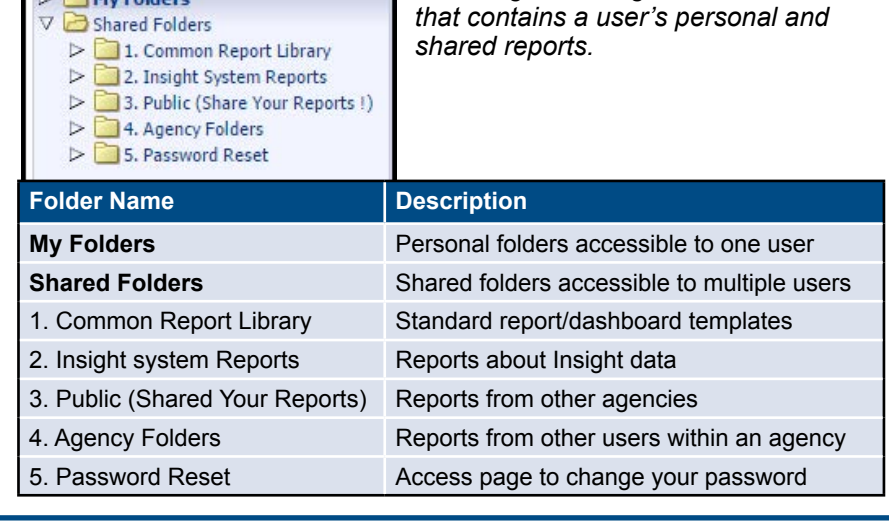

## *Key Terms and Icons*

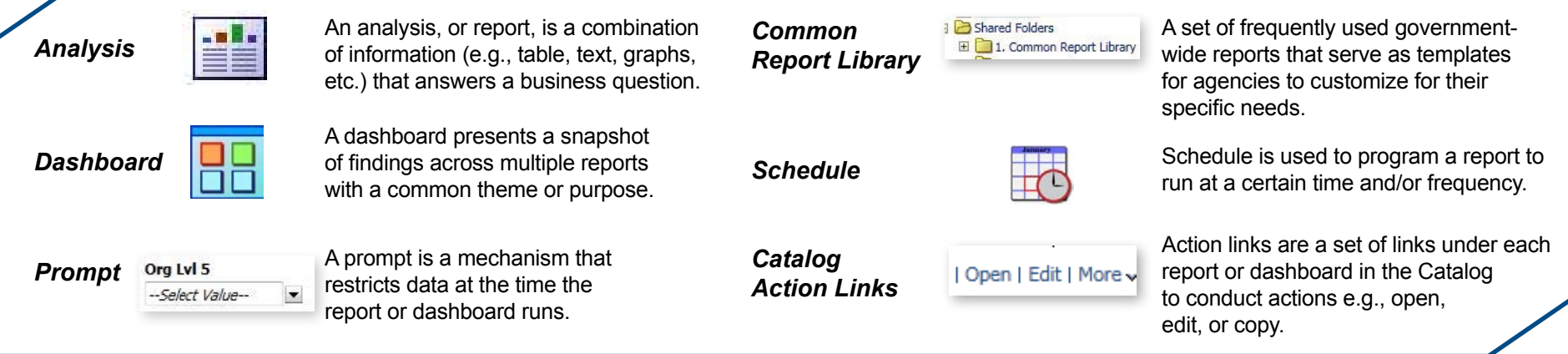

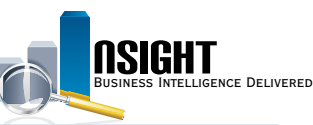

#### USDA, NATIONAL FINANCE CENTER **INSIGHT ENTERPRISE REPORTING**

## *Run a Report*

- 1. Click **Catalog** from the top navigation bar.
- 2. Expand Shared Folders to navigate through the Common Report Library to select the desired folder.
- 3. Click **Open** to run the report.
- 4. Make report prompt selections, then click **OK**.

**Note:** Prompts with an asterisk\* are required to run the report. Some prompts will cascade based on user selection (e.g., Org Structure). Users should not skip levels if the prompts cascade.

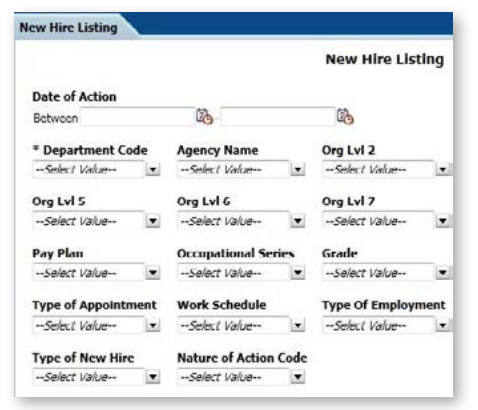

## *Manipulate a Report*

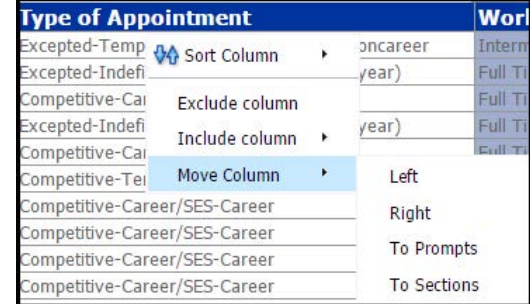

1. In the run view, right-click on the desired column.

2. From the drop-down menu, select to sort the column, exclude or include, move the column right/left, to Sections or Table Prompts.

#### *Export and/or Print a Report* 1. In the run view, view the series of action links along the PDF bottom of the page.

- 2. Click **Export** to choose from a menu of options (i.e. PDF, Excel, PowerPoint, etc.).
- 3. Click **Print** to choose from a menu of options (i.e. PDF, HTML).

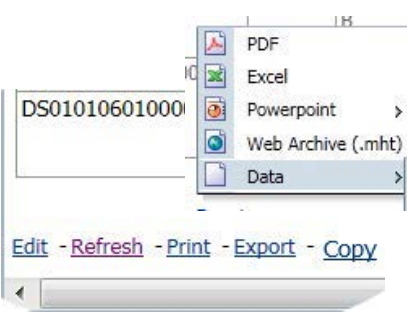

## *Run a Dashboard*

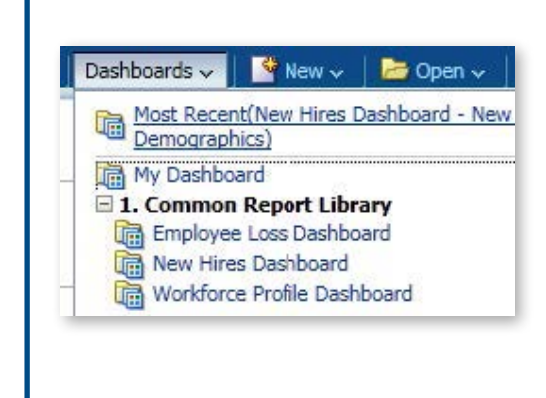

- 1. Click Dashboards from the top navigation bar and select the desired dashboard.
- 2. Use the dashboard prompts at the top of the dashboard page to restrict the data to display.

**Note:** Prompts with an asterisk\* are required to run the report. After making prompt selections, click in the white space of the dashboard to apply selections.

3. Click **Apply** to update the dashboard.